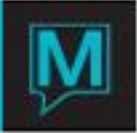

# Posting Reversal Quick Reference Guide

**Overview** 

This Quick Reference Guide shows how to correct a transaction using the Maestro feature *Posting Reversal.*

The guide displays how 'reversed' transactions do not display on folios and what to be careful of when you transfer the reversals.

Posting Reversals

#### **Identifying the Transactions to be Reversed**

**Begin at the Folio Detail/Entry View screen.** 

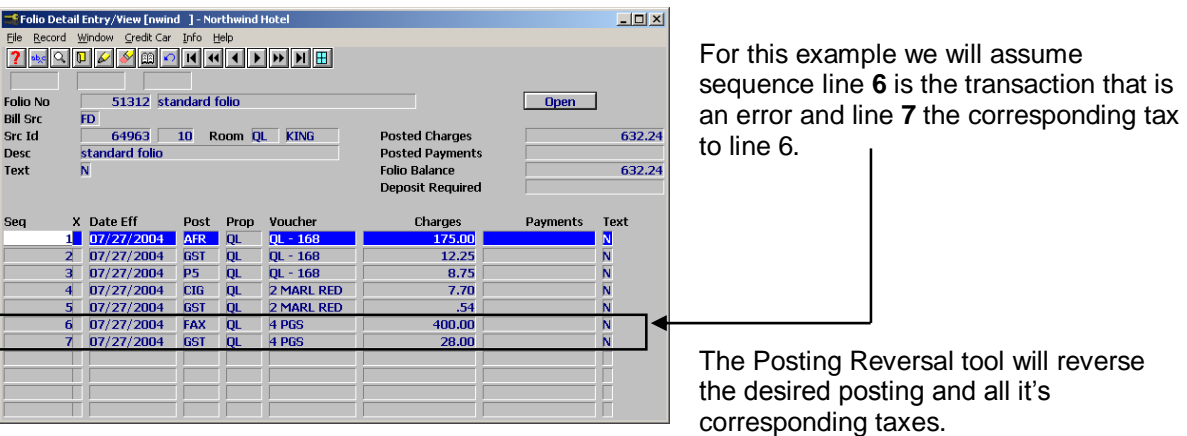

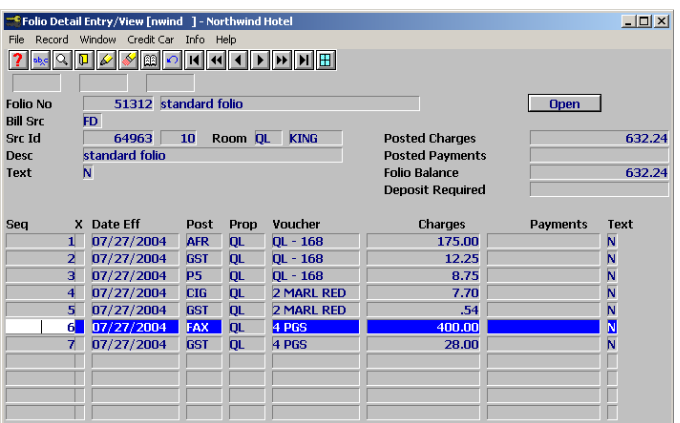

Use the arrow keys to move the cursor down to the transaction you would like to reverse.

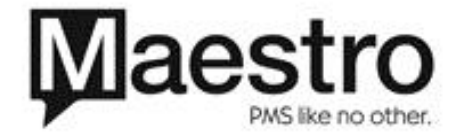

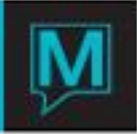

# **Posting Reversal**

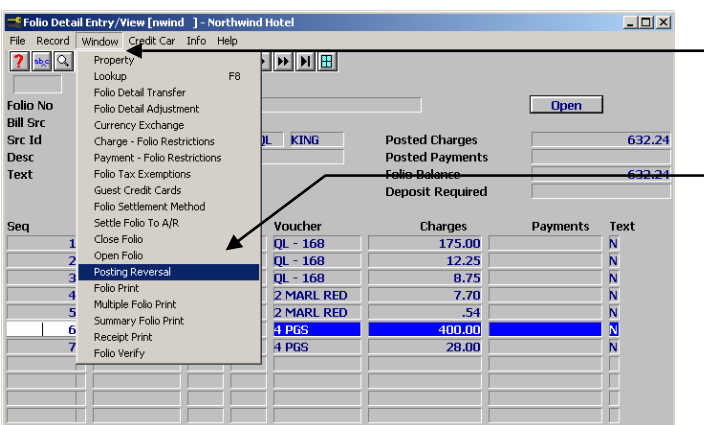

- Click the *Window* Menu Option from the Menu Bar.
- **-** Click on Posting Reversal

This step can also be completed by clicking the keyboard keys: ALT, W, S.

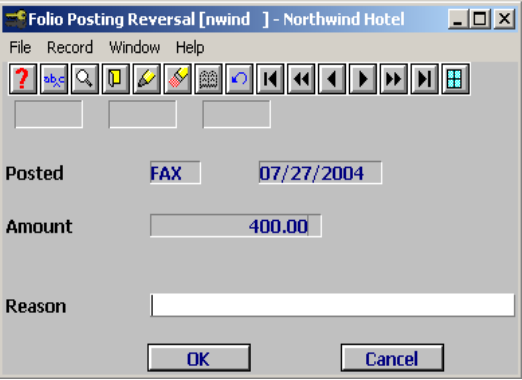

The Folio Posting Reversal Screen confirms the *Posting Code* and Amount of the desired reversal

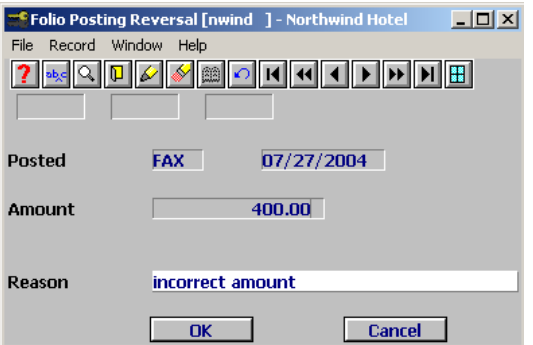

Type in a reason or description of why the reversal was initiated.

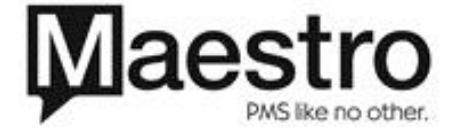

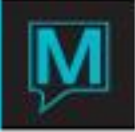

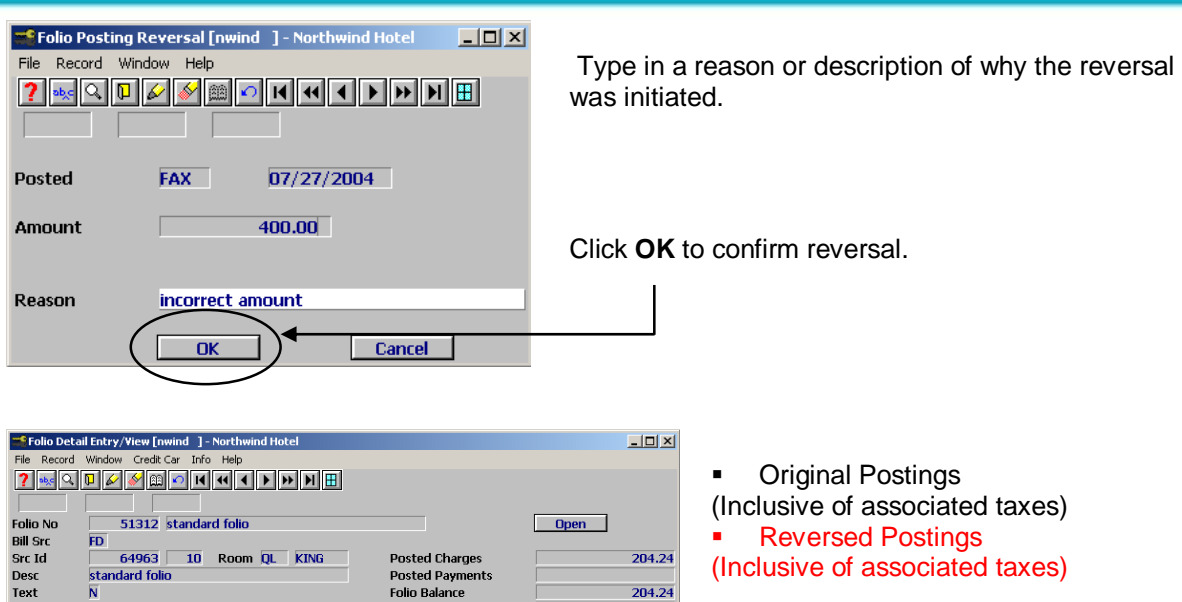

Payments

 $\overline{204.24}$ 

 $204.24$ 

Text 릆

Ñ

 $\overline{N}$ 

v

 $\frac{9}{9}$ 

**Reversed Postings** (Inclusive of associated taxes)

### **Posting Reversal Text**

 $\overline{FD}$ 

 $\overline{\mathbf{N}}$ 

standard folio

64963 10 Room QL KING

X Date Eff Post Prop Voucher<br>
1 07/27/2004 AFR QL 0L-168<br>
2 07/27/2004 PS QL 0L-168<br>
3 07/27/2004 PS QL 0L-168<br>
4 07/27/2004 EfG QL 2 MARL RED<br>
5 07/27/2004 FAX QL 4 PGS<br>
6 07/27/2004 FAX QL 4 PGS<br>
8 08/04/2004 FAX QL 4 P

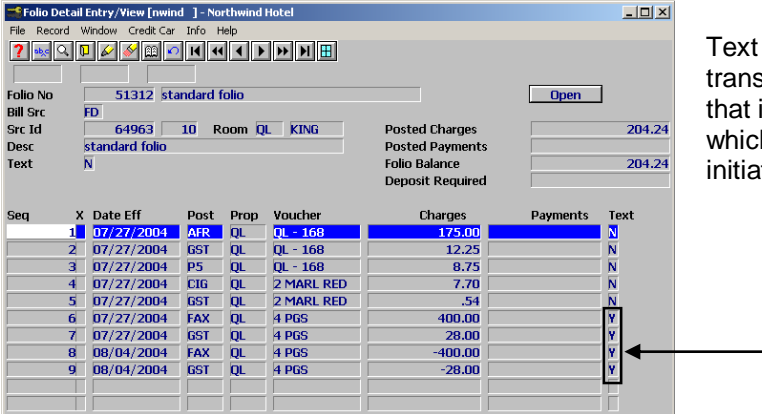

Posted Charges<br>Posted Payments<br>Folio Balance<br>Deposit Required

Charges<br>175.00<br>12.25

 $\frac{12.23}{8.75}$ 

 $7.70$ 

 $400.00$ 

 $\frac{28.00}{400.00}$ 

 $-28.00$ 

is notated beside each of the sactions included in the Posting Reversal includes the reversal reason, date in h the reversal occurred and the clerk that ted the reversal.

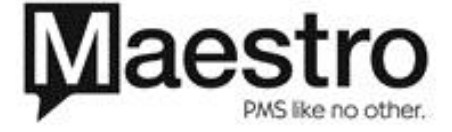

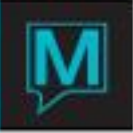

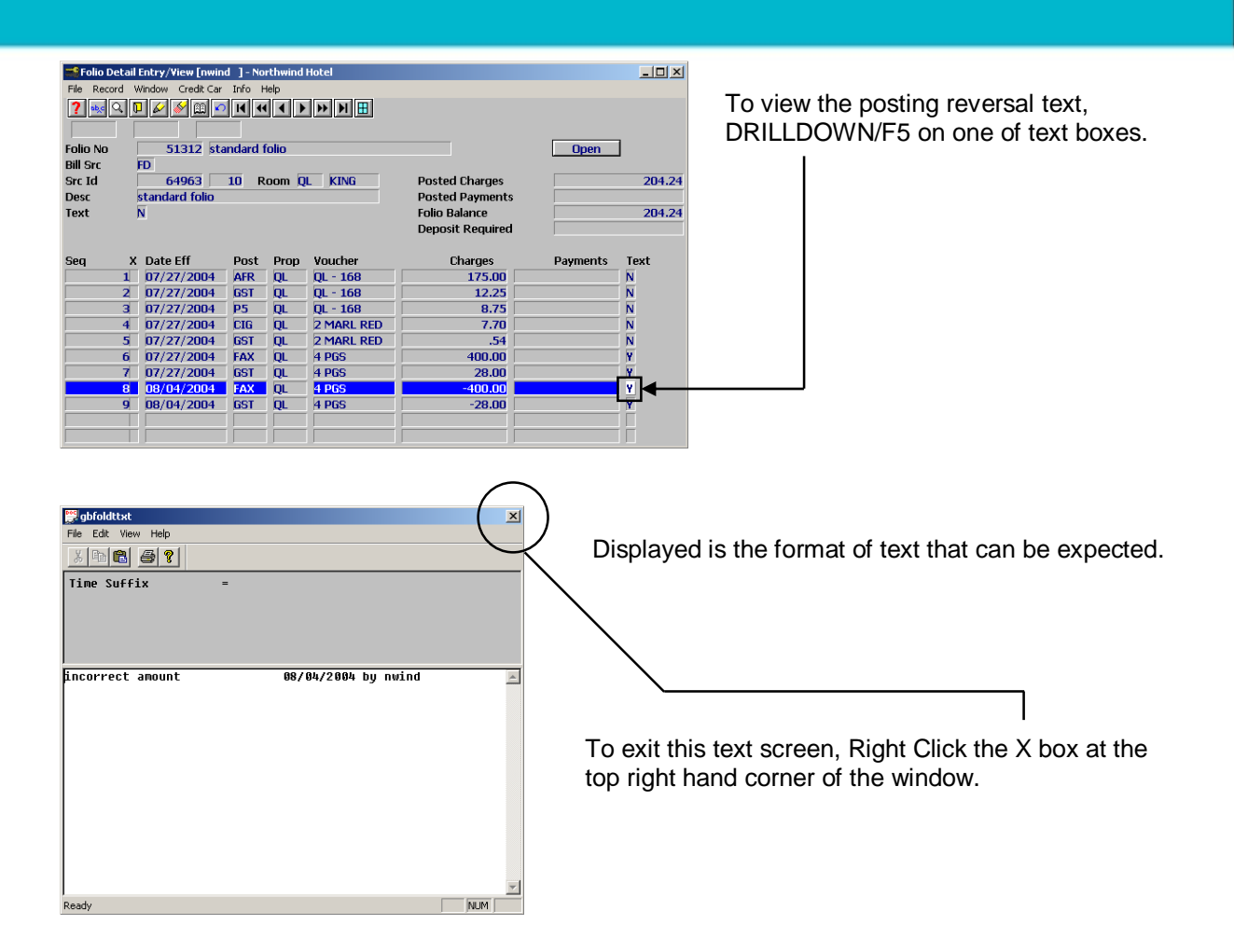

#### **Folio Printing/Viewing (Crystal)**

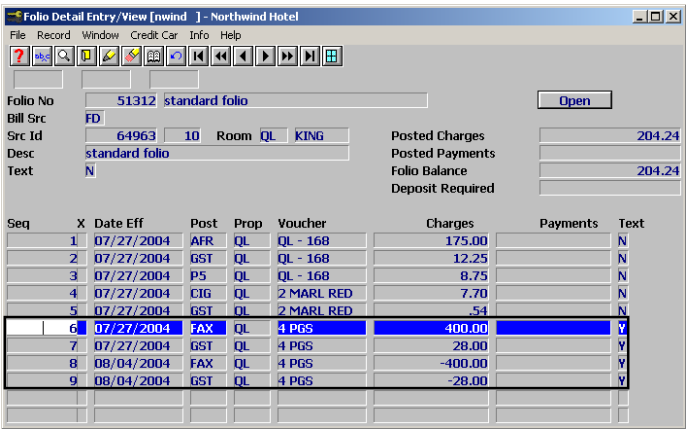

Additionally, any transaction involved in the Posting Reversal will not print on Maestro folio. *(Therefore there is not need to move or transfer them to another folio)*

In the example, sequence lines  $6 - 9$ will not display on the folio.

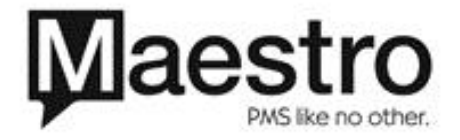

.

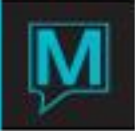

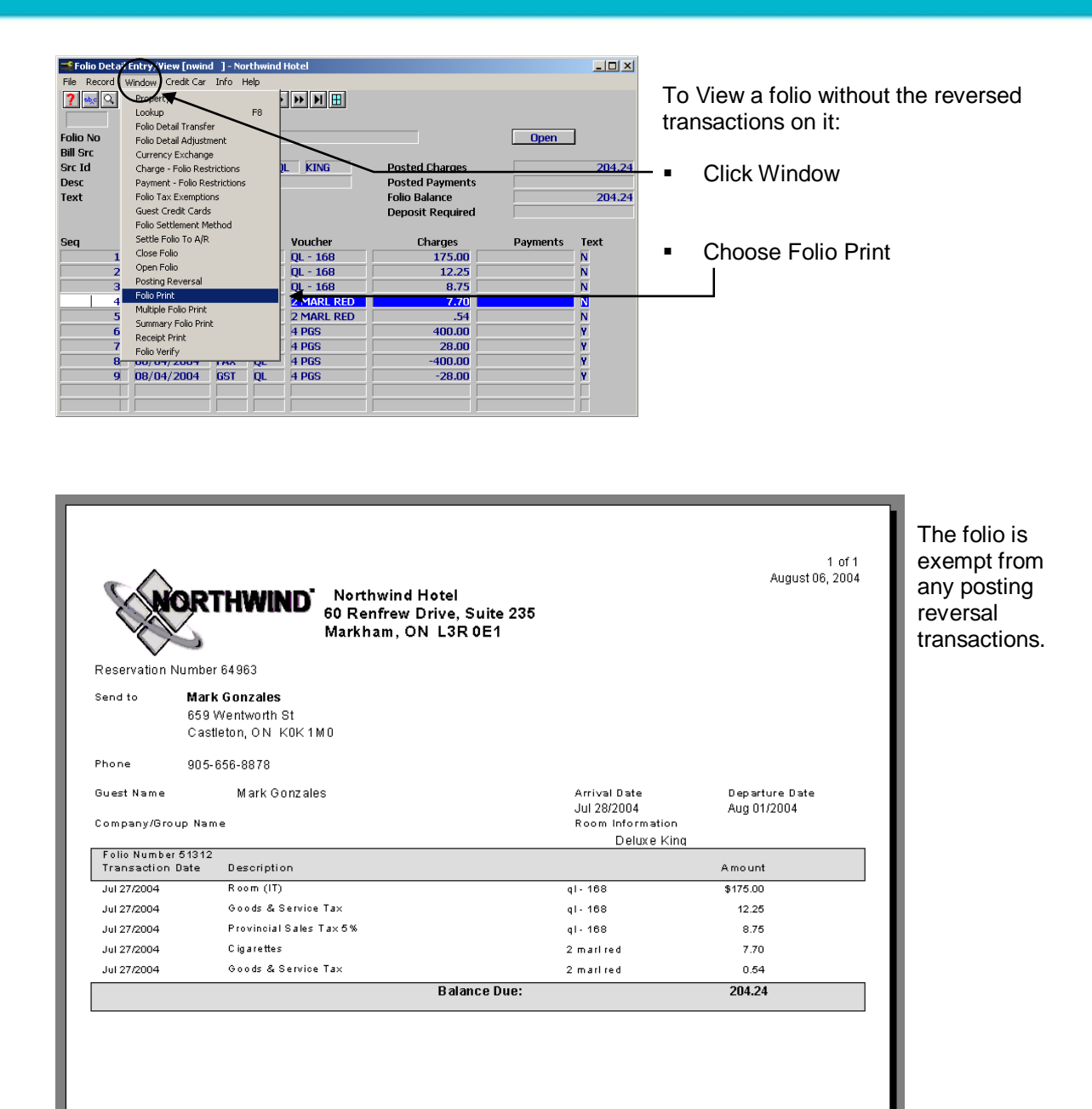

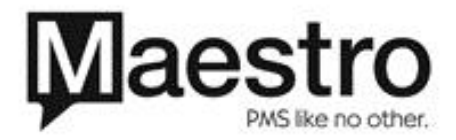

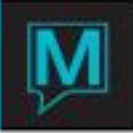

#### **Folio Printing/Viewing (Maestro)**

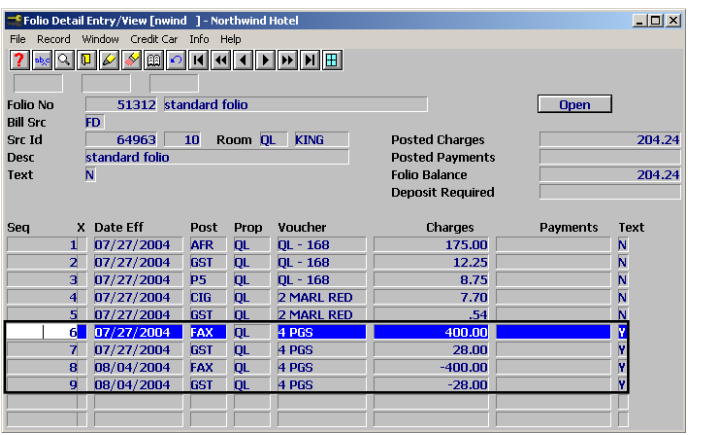

Additionally, any transaction involved in the Posting Reversal will not print on Maestro folio. *(Therefore there is not need to move or transfer them to another folio)*

In the example, sequence lines  $6 - 9$ will not display on the folio.

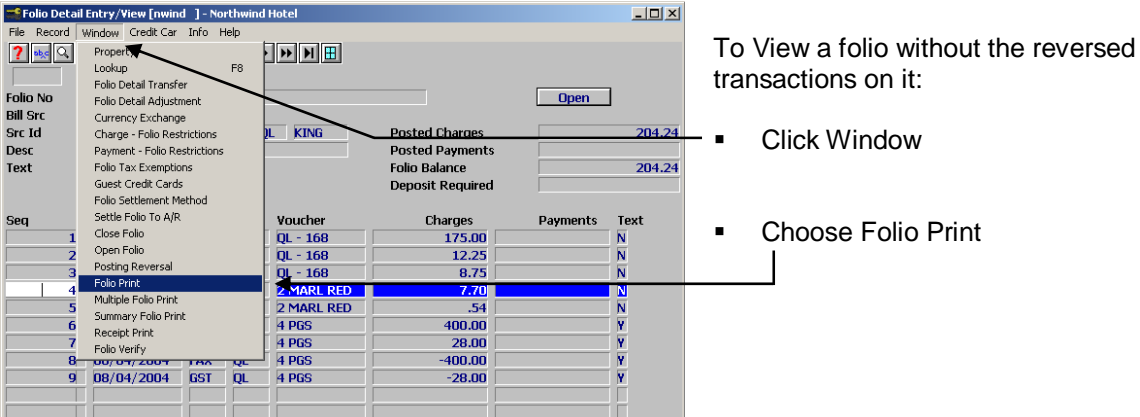

**Fe Folio Print [nwind ] - Pacific Winds Resort**  $\Box$ Choose your *folio* form of choice and click OK.File Record Window Help <u>? | ୶៹│Q│⊡│⊘│ङ│⊞│⊙│H│+| (│ ) | ) | }| |}| ⊞│</u> **Form Name FOLIO OK Cancel** 

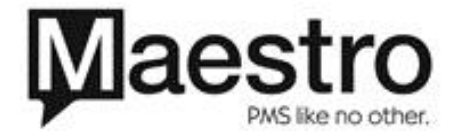

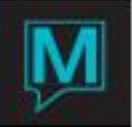

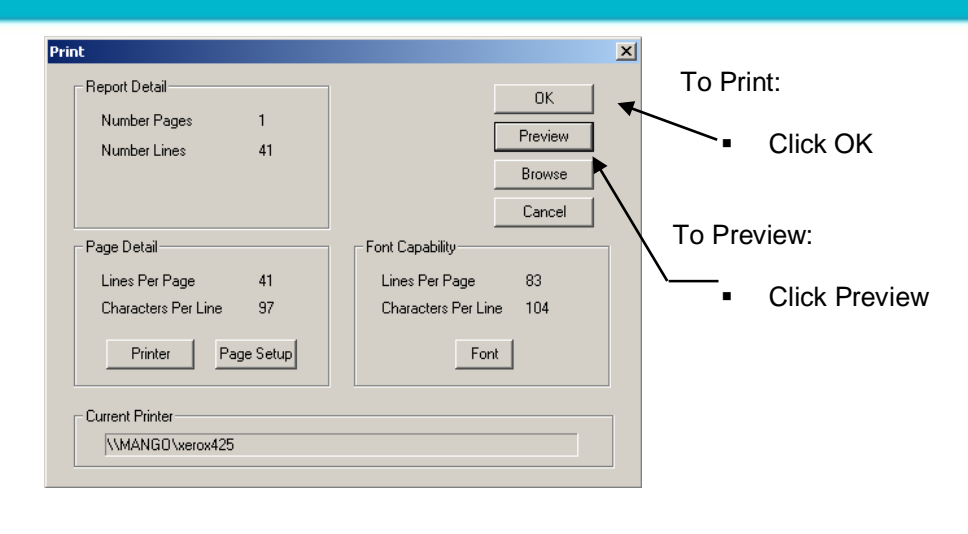

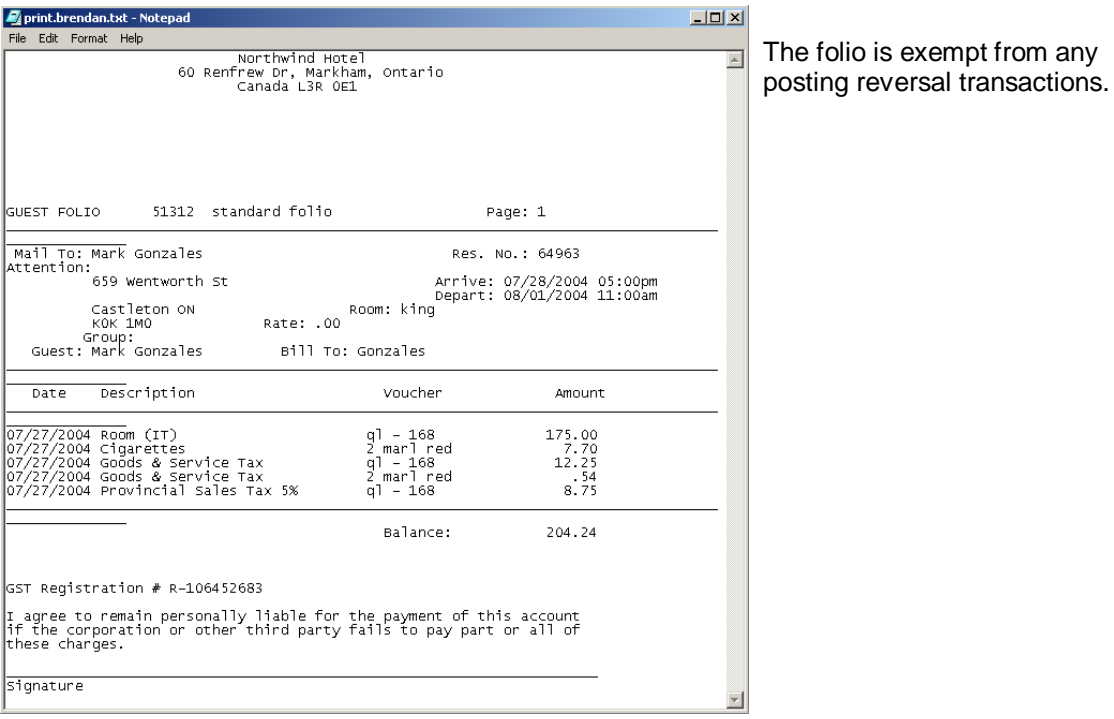

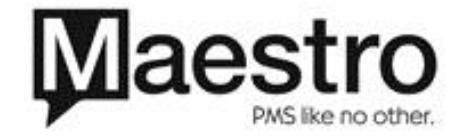

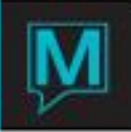

## Transferring Reversals

Because posting reversals do not display on folios, there isn't a need to transfer the postings to another folio. However, if a transaction is transferred the following section shows what can happen.

#### **Transferring Part of the Reversal**

The example below will display what can happen if part of the Posting Reversal is transferred from the original folio.

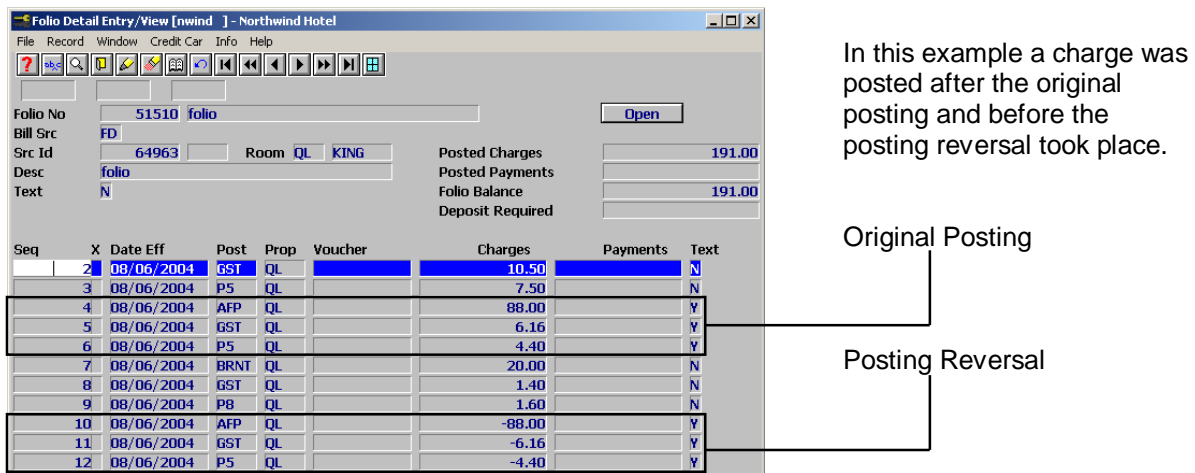

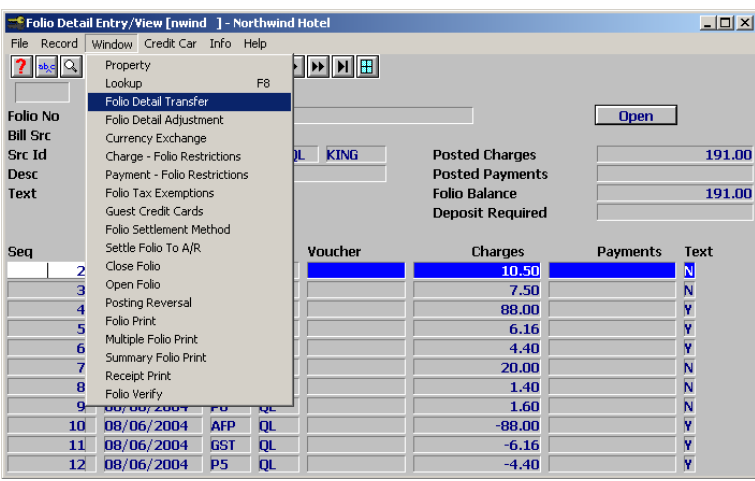

The user then transfers only the reversal section of the Posting Reversal.

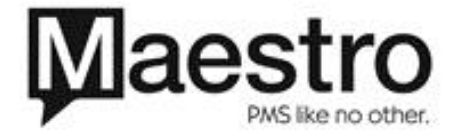

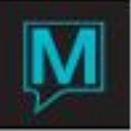

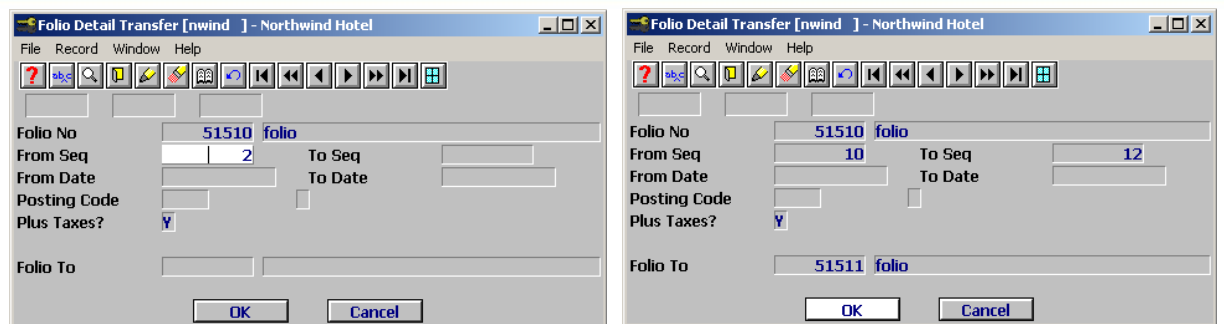

The User Enters the Seq number of the Transactions they wish to transfer.

Then the User Enters a Folio number and Clicks Enter.

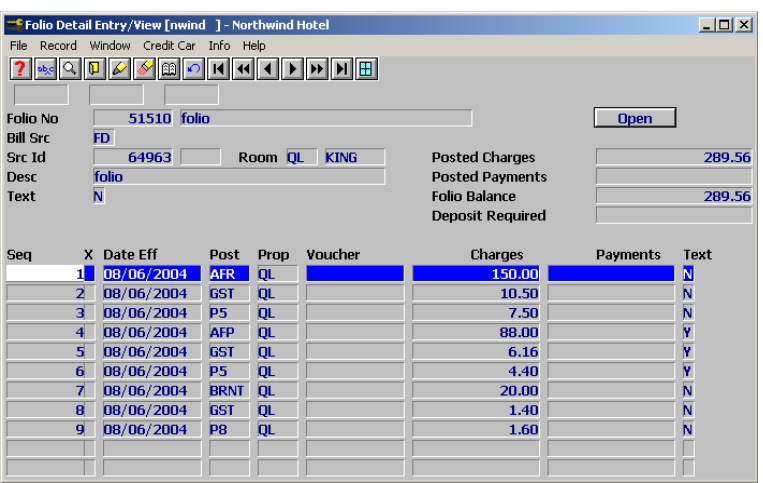

Transaction 10 through 12, have been successfully transferred off of the folio.

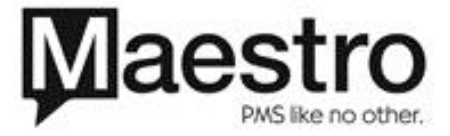

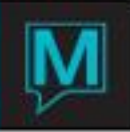

#### **Printing a Folio (Crystal)**

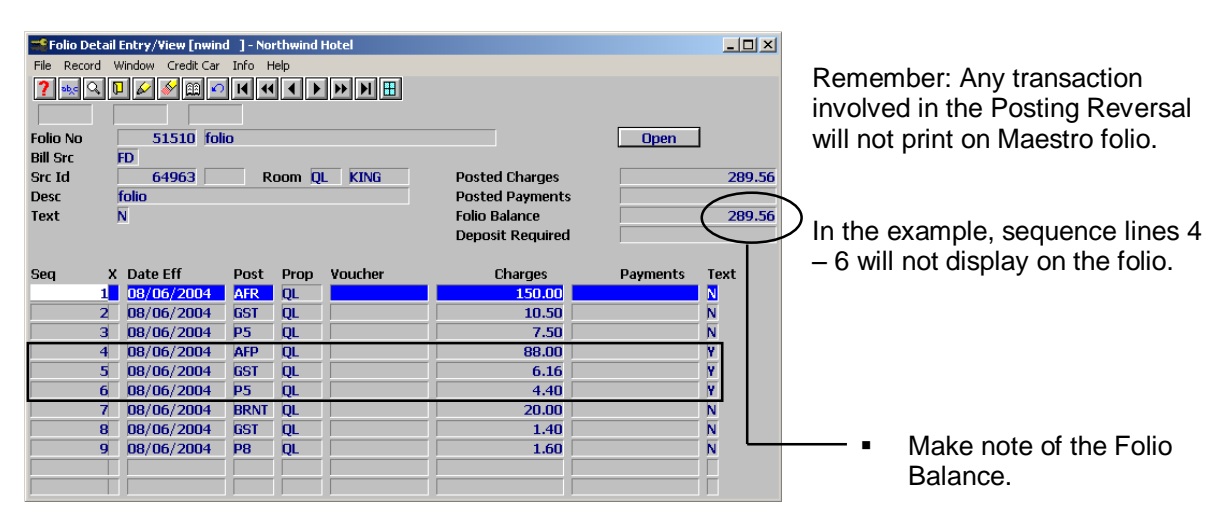

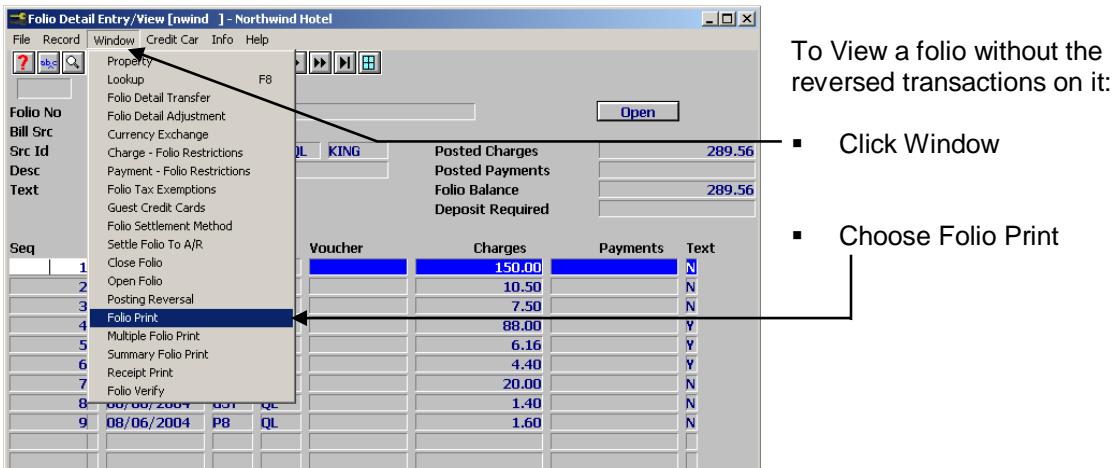

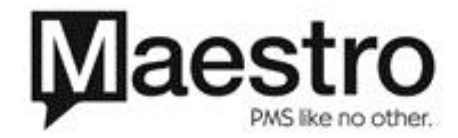

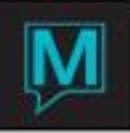

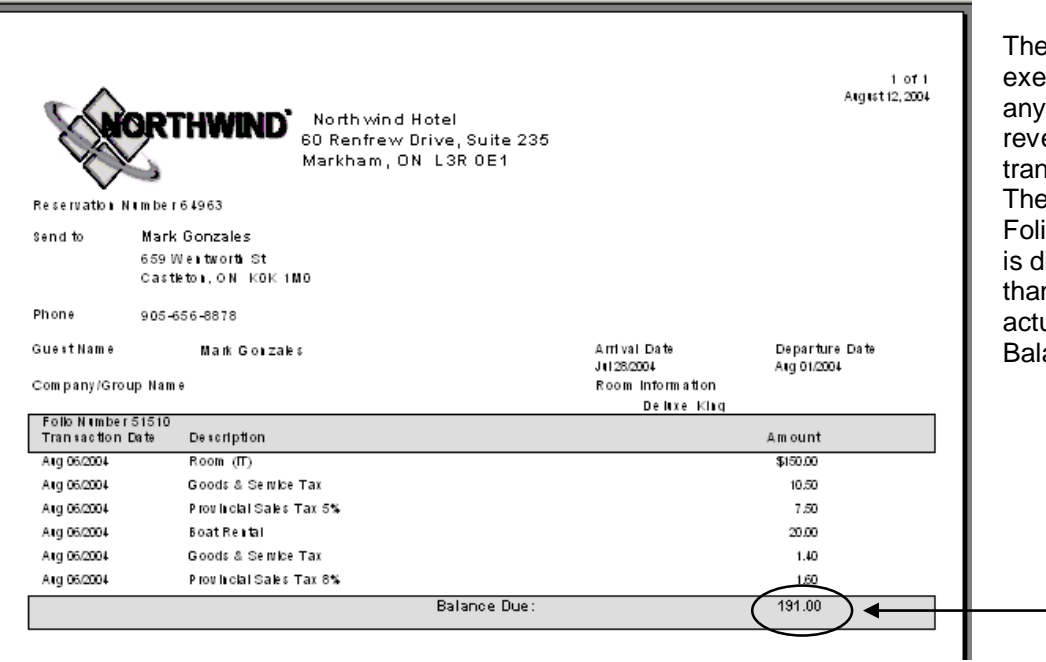

e folio is exempt from posting ersal nsactions. erefore, the io Balance lifferent n the ual Folio ance.

#### **Printing a Folio (Maestro)**

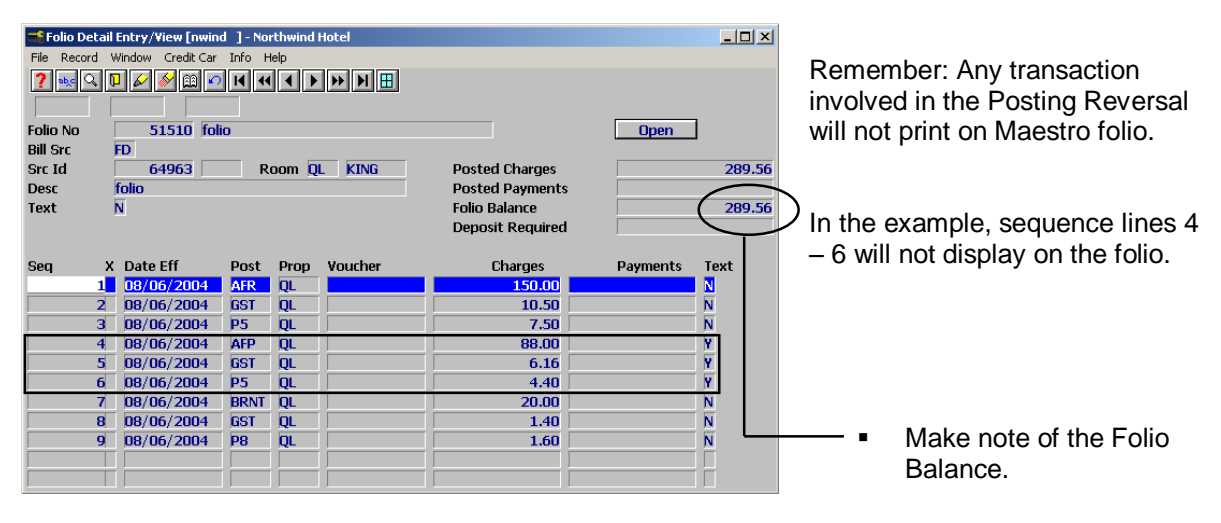

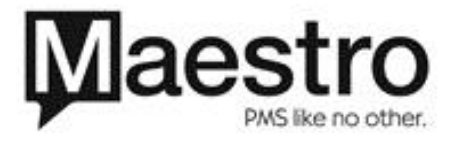

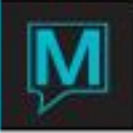

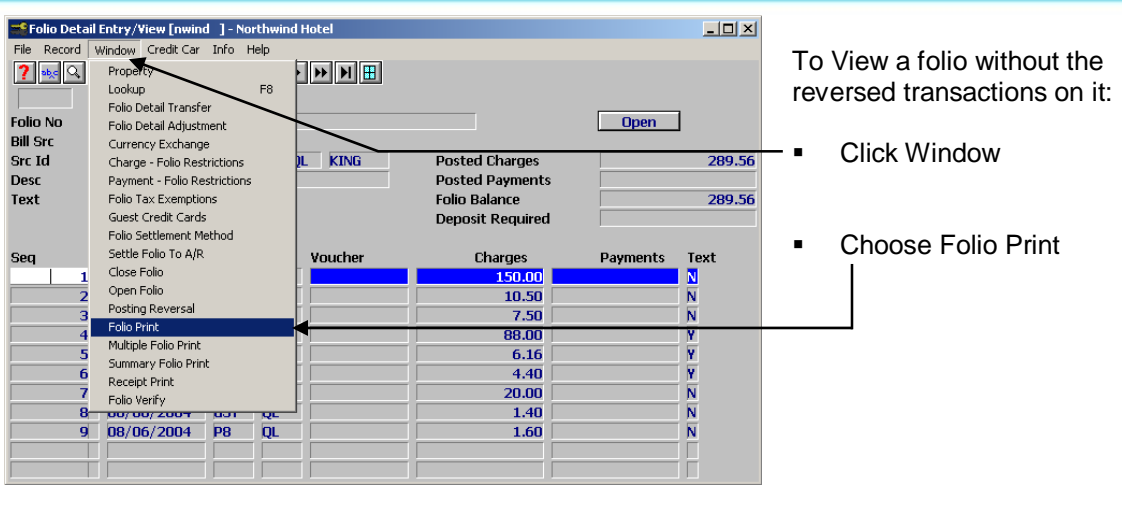

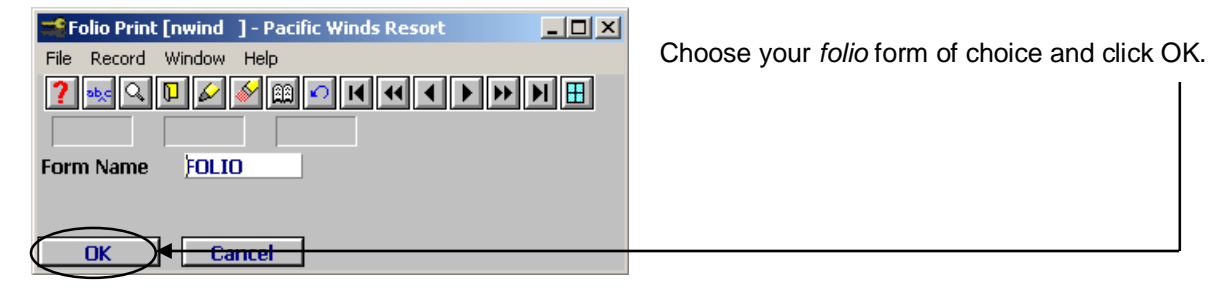

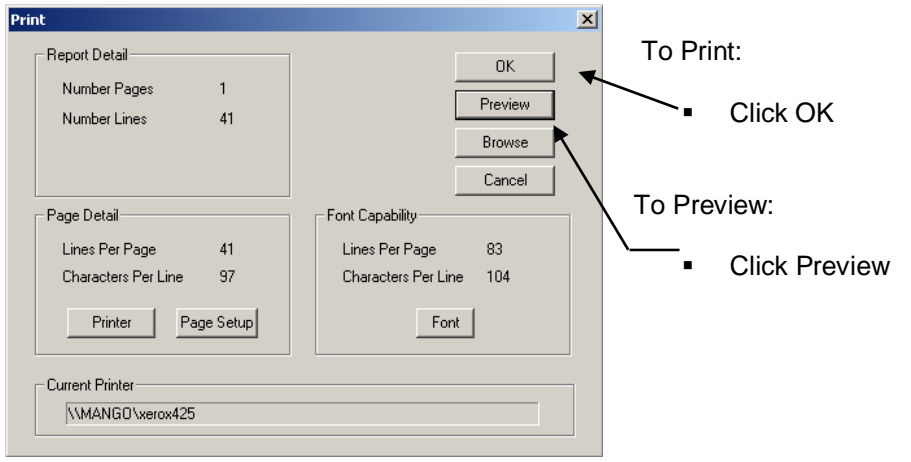

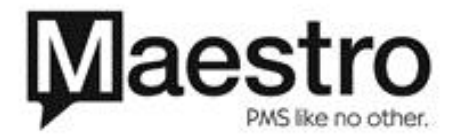

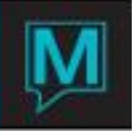

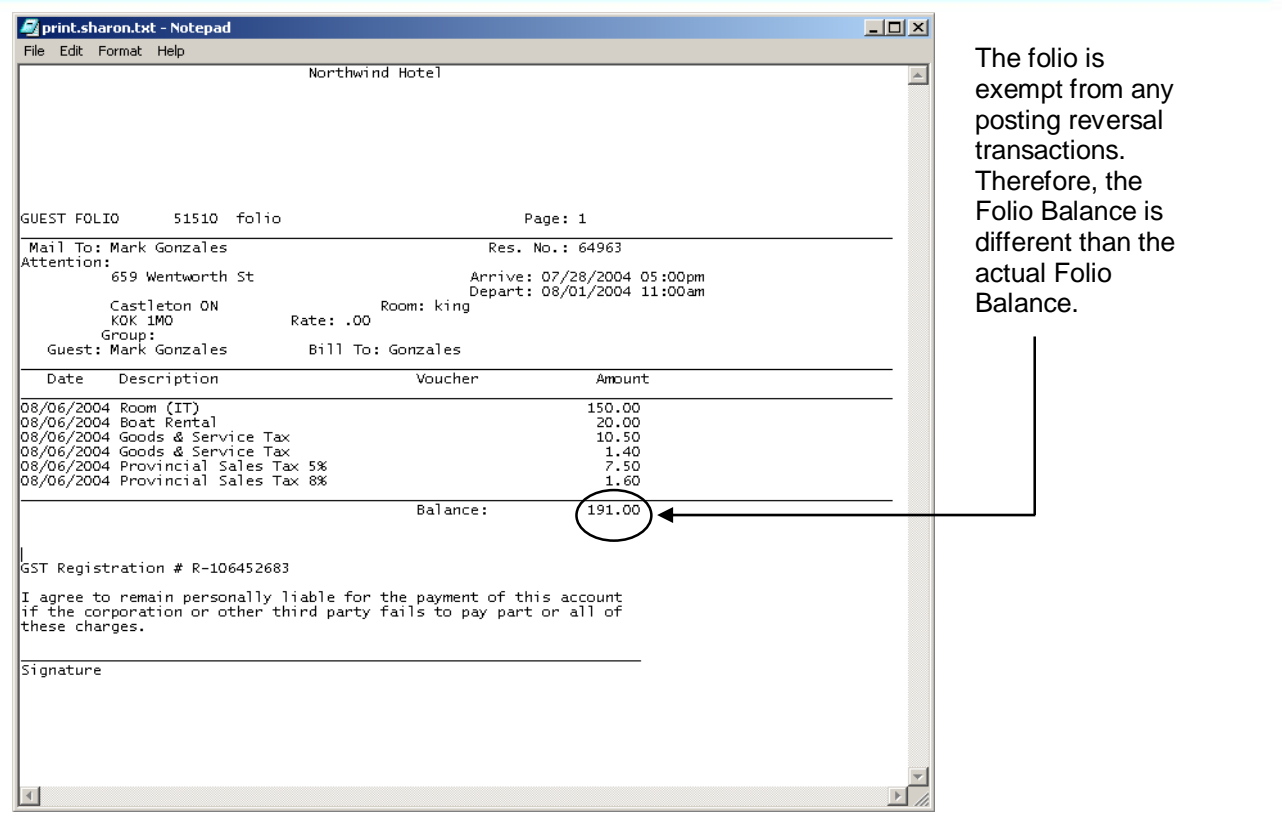

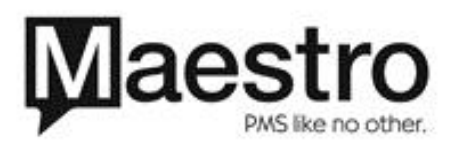